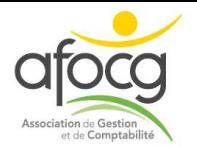

## **Demande remboursement TIC via le site Chorus Pro www.chorus-pro.gouv.fr**

A compter du 1<sup>er</sup> juin 2018, les demandes de remboursement de la taxe intérieure sur les produits pétroliers (TIC) achetés en 2017 doivent s'effectuer par internet via le portail DémaTIC. C'est une obligation dès lors que la demande de remboursement dépasse la somme de 300  $\epsilon$ .

Ce document a été réalisé par l'Afocg afin de permettre à ses adhérents d'effectuer cette démarche en totale autonomie.

Avant de commencer la démarche, nous vous conseillons :

les Bourseul - 8500 www.afoca.f

- De vous prémunir des numéros SIRET et PACAGE de l'exploitation,
- De créer un répertoire sur votre ordinateur (*que vous pouvez appeler DémaTIC, par exemple*) dans lequel vous y stockerez :
	- o Le RIB de l'exploitation
		- Soit éditer en PDF à partir de votre accès sur le site internet de votre banque
		- Soit scanner à partir d'un RIB papier
	- o Les factures de GNR ou GAZ
		- 1 facture = 1 scan (ne pas faire un scan global avec toutes les factures)

#### **Rappel de la règlementation**

Un remboursement partiel de la taxe intérieure de consommation (TIC / TICGN) sur les volumes de gazole non routier, de fioul lourd et de gaz naturel utilisés par les professionnels agricoles dans le cadre de leurs activités peut être demandé.

*Les bénéficiaires :* Les exploitants agricoles à titre individuel ou sociétaire, y compris dans le secteur de l'aquaculture marine, les entreprises de travaux agricoles et forestiers, les coopératives d'utilisation en commun du matériel agricole (CUMA)

*Montants de remboursement* :

- Pour le gazole non routier GNR: le montant est fixé à 0,1123€/litre (11.23€/hl).
- Pour le fioul lourd : le montant est fixé à 93.55€/t
- Pour le gaz naturel : le montant est fixé à 5.761€/Mkwh.

#### **Plan du document**

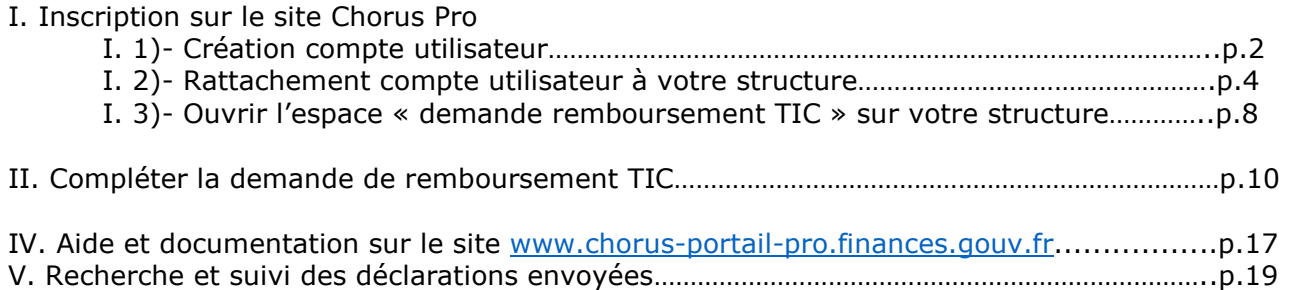

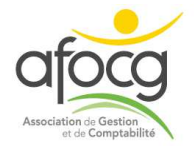

#### **I. Inscription sur le site Chorus Pro www.chorus-pro.gouv.fr**

Dans votre moteur de recherche internet, rechercher le site chorus-pro.gouv.fr

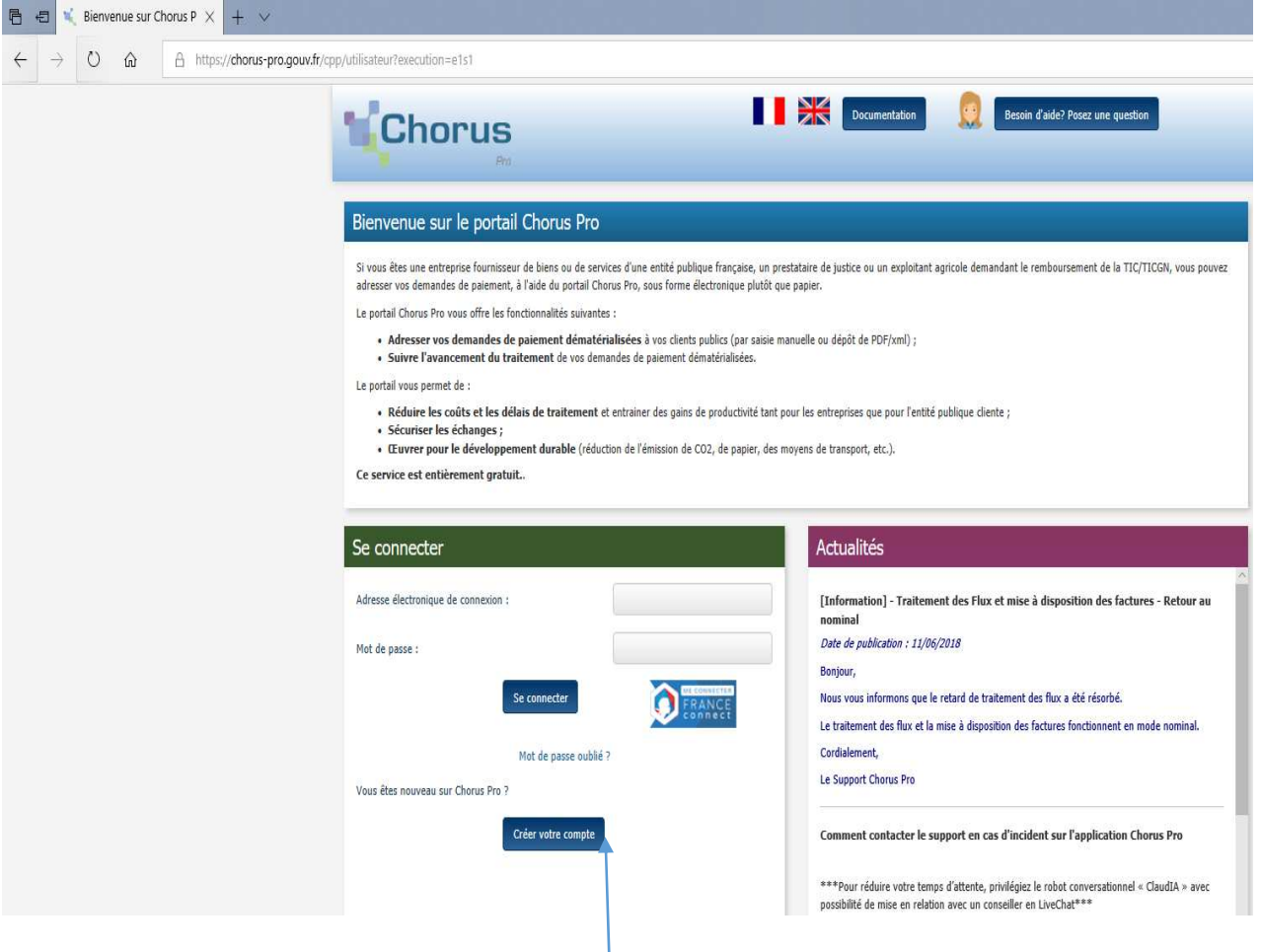

## **I. 1)- Création compte utilisateur**

La première étape consiste à créer votre compte sur cet espace.

Cliquer sur « créer votre compte »

Puis sur l'écran suivant compléter toutes les informations demandées :

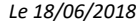

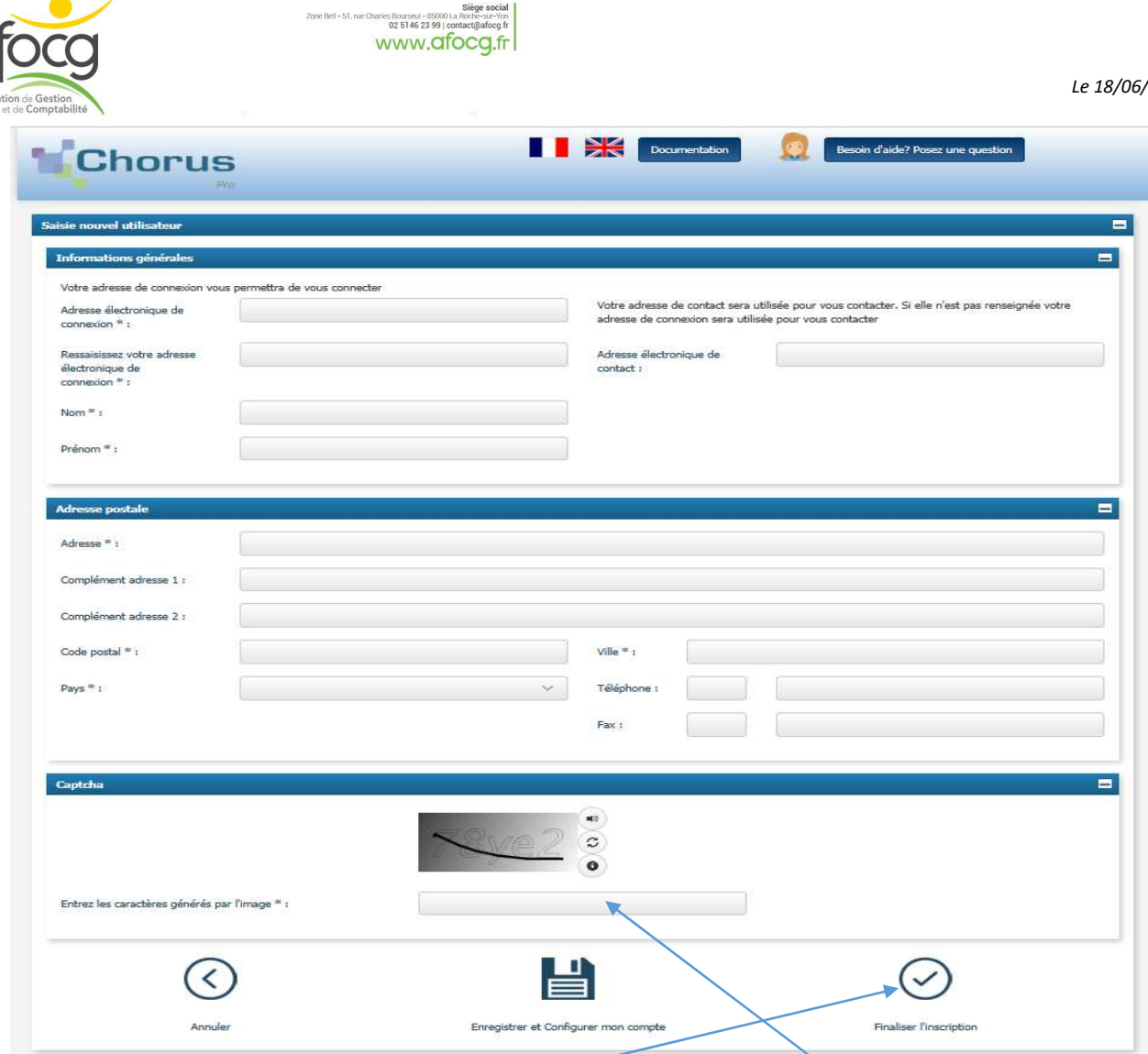

Pour terminer la saisie de cet écran, vous devez entrer les caractères générés par l'image et cliquer sur « finaliser l'inscription »

Un mail d'activation vous est envoyé sur l'adresse indiquée

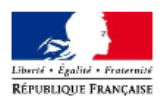

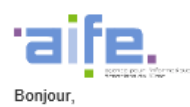

 $\bullet$ 

**Chorus** 

Votre compte utilisateur a été créé pour le portail Chorus Pro.

Pour activer votre compte et choisir votre mot de passe, nous vous invitons à cliquer sur le lien suivant :

Activer votre compte.<br>Ou copier/coller l'adresse suivante dans votre navigateur :

https://chorus-pro.qouv.fr/cpp/activationCompte?email=earlleroux@orange.fr&token=693844ed-4b17-4e15-9196-752c79e707f8

Ce mail sera valable jusqu'au 11/07/2018 16:05:47 (heure locale France métropolitaine, GMT+1).<br>Si cette date est dépassée, merci de contacter votre gestionnaire ou notre équipe support afin de recevoir un nouveau courriel

Cordialement,

Chorus Pro

Ce courriel a été généré automatiquement par Chorus Pro. Merci de ne pas y répondre.

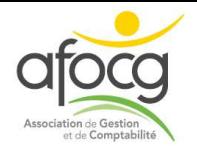

Choix d'un mot de passe à créer sur la base des indications du site

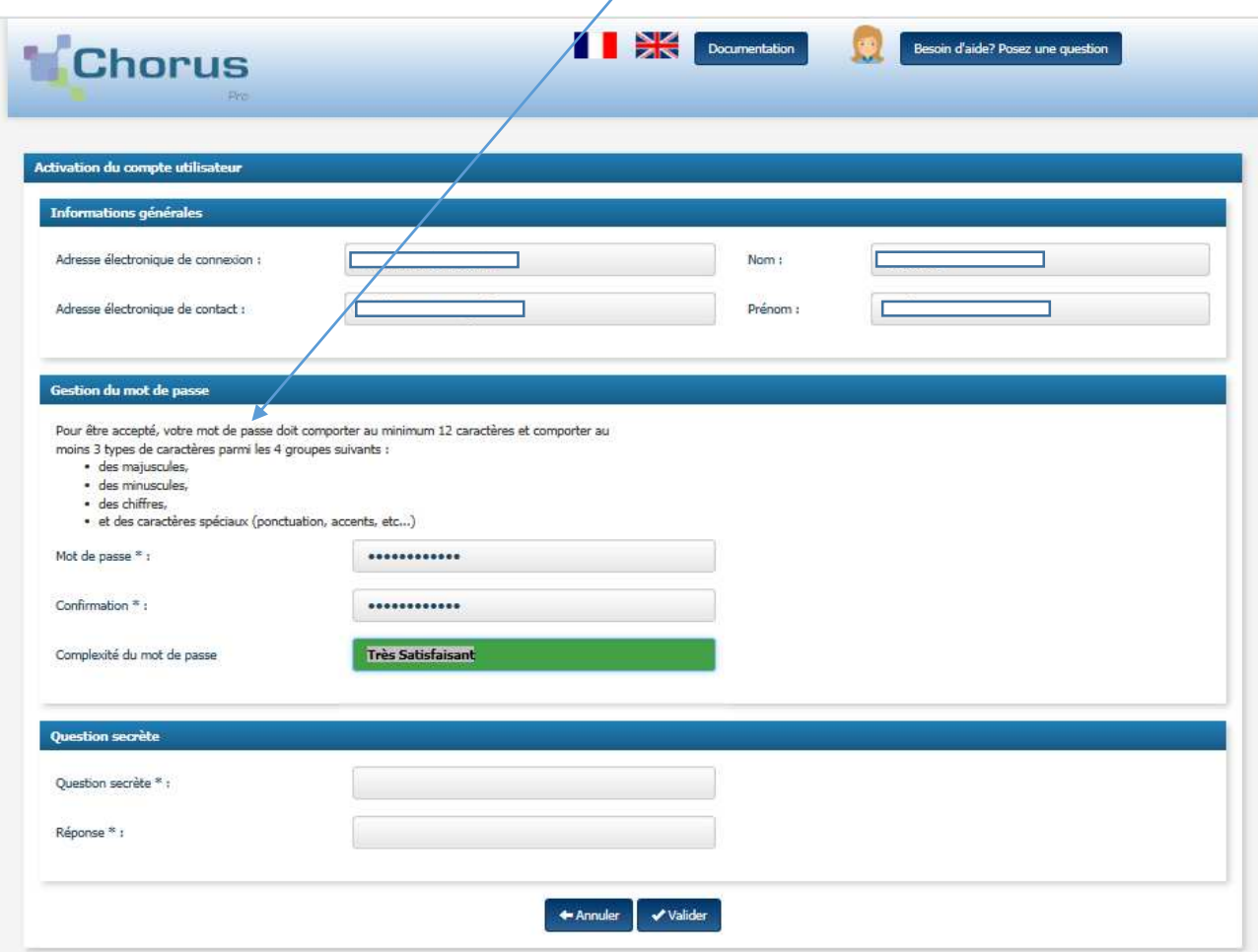

Pour terminer la saisie de cet écran, cliquer sur Valider. Puis, quitter le site.

Reconnexion au site avec les identifiants créés (adresse mail + mot de passe)

### **I. 2)- Rattachement compte utilisateur à votre structure Avec l'onglet « mon compte »**

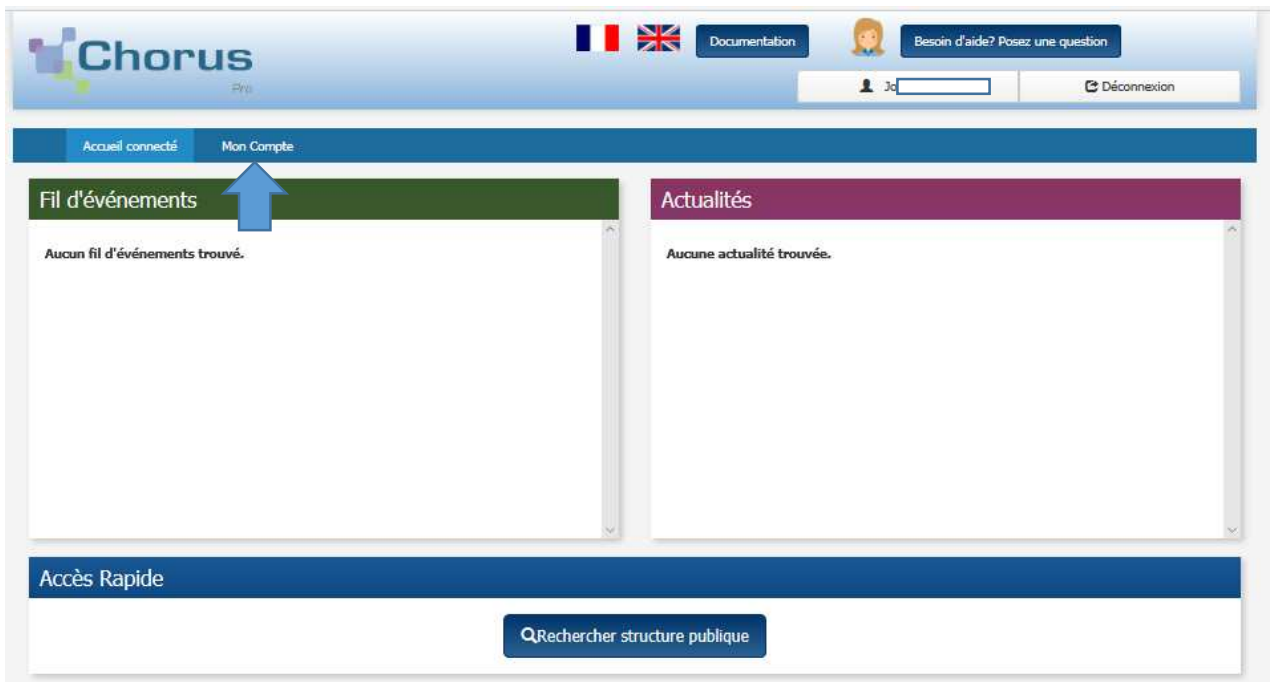

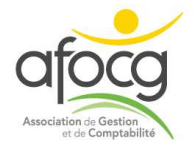

Choisir la rubrique « mes rattachements aux structures » cliquer sur « demander un rattachement »

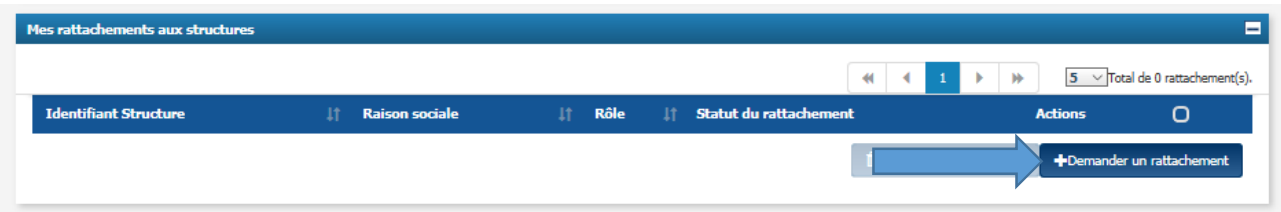

Sélectionner le type d'identifiant « Structure avec n°SIRET » + indiquer le SIRET et cliquer sur « rechercher »

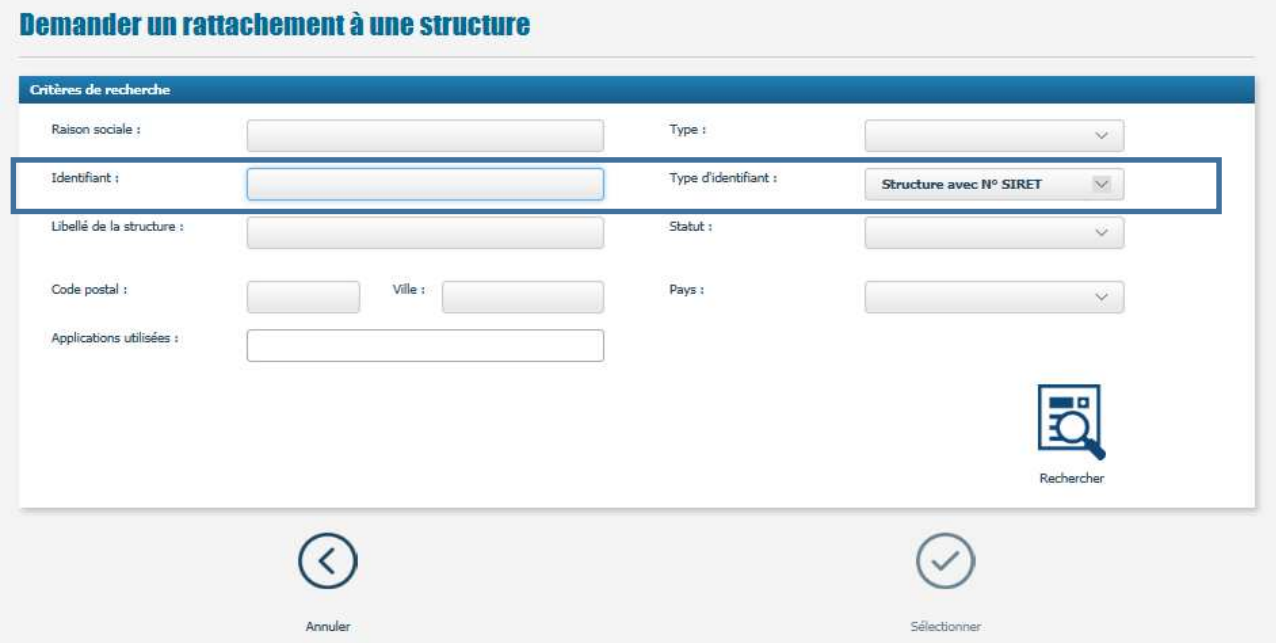

Si aucune structure ne correspond à la recherche => cliquer sur « Saisir une nouvelle structure »

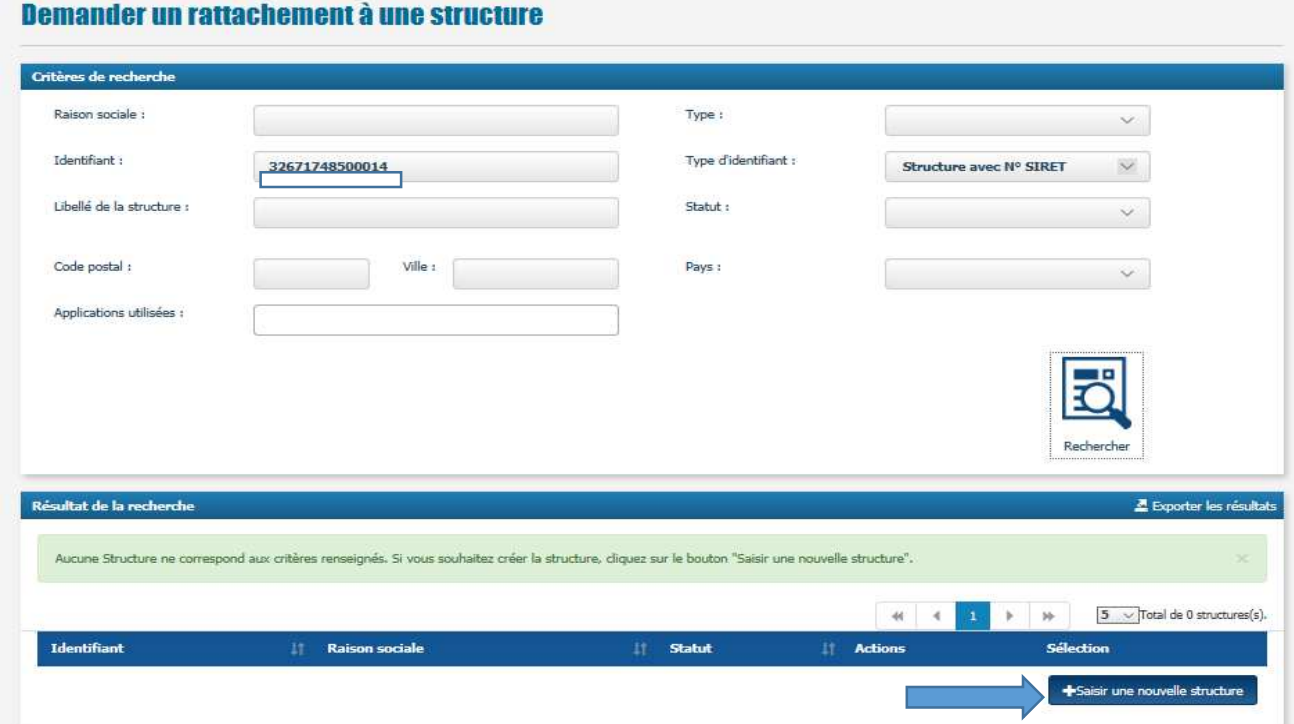

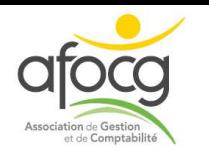

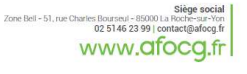

*Le 18/06/2018*

Renseigner le n°SIRET puis, cliquer sur continuer

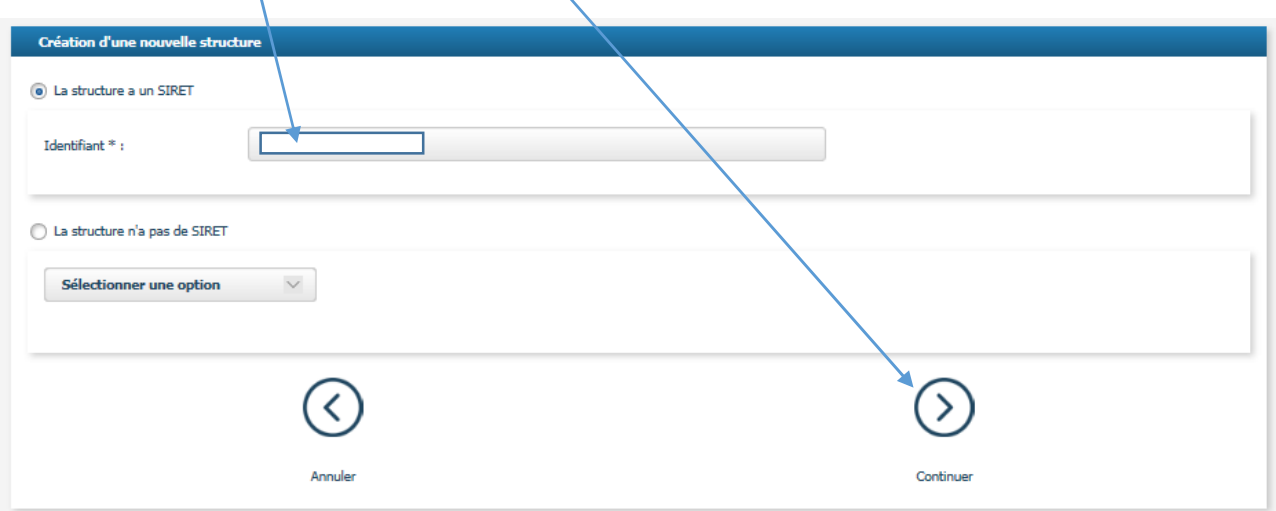

Sur l'écran suivant, vérifier l'identifiant = SIRET - et, sélectionner le statut = « Actif »

Puis, sélectionner l'application utilisée = « demande de paiement »

Enfin, ne pas cocher « la structure est un centre de gestion agricole »

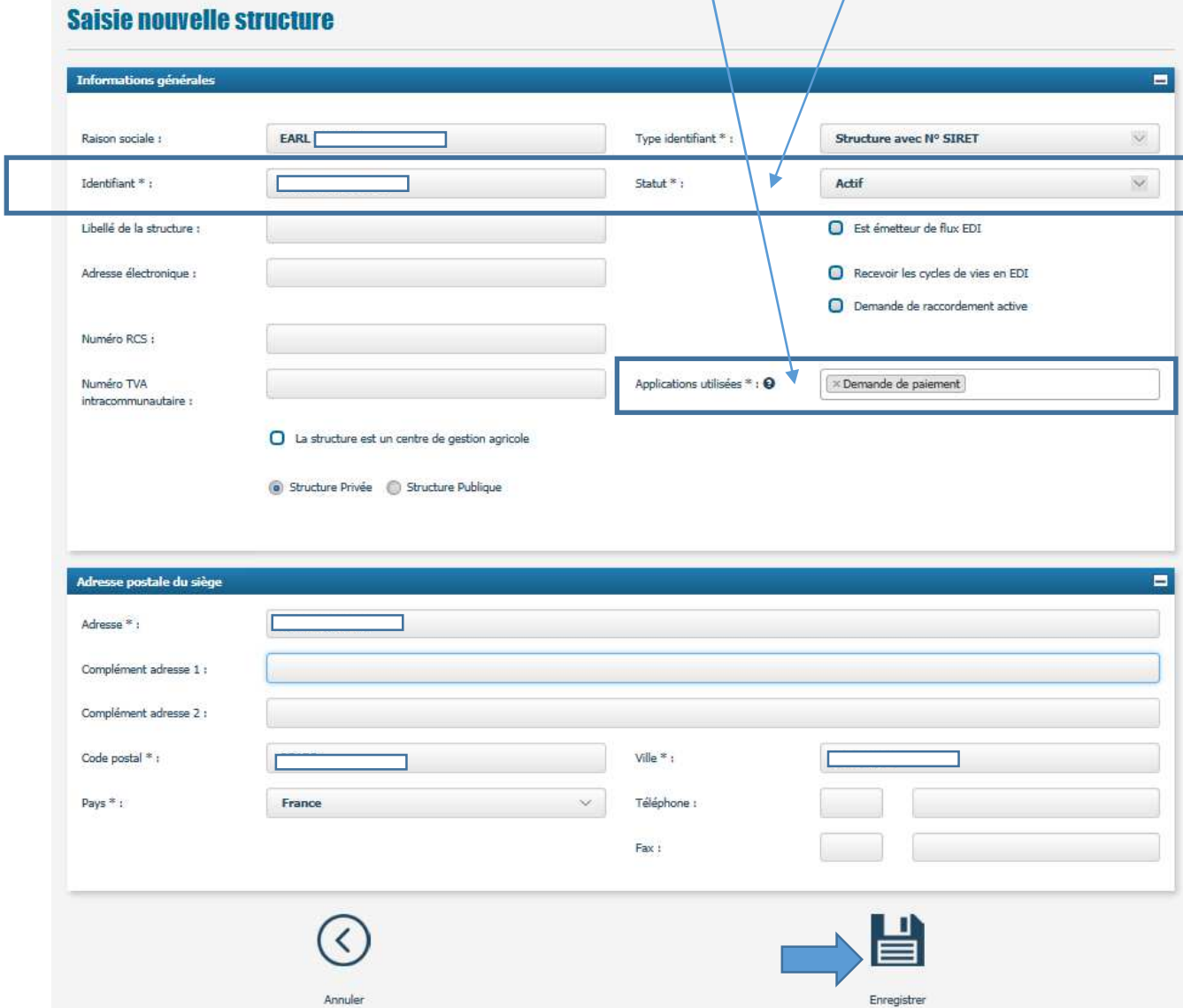

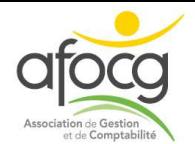

Pour saisir les coordonnées bancaires, cliquer sur « Ajouter des coordonnées bancaires »

Siège s<br>
Zone Bell - 51, rue Charles Bourseul - 85000 La Roche-st<br>
02 5146 23 99 | contact@af www.afoca.fi

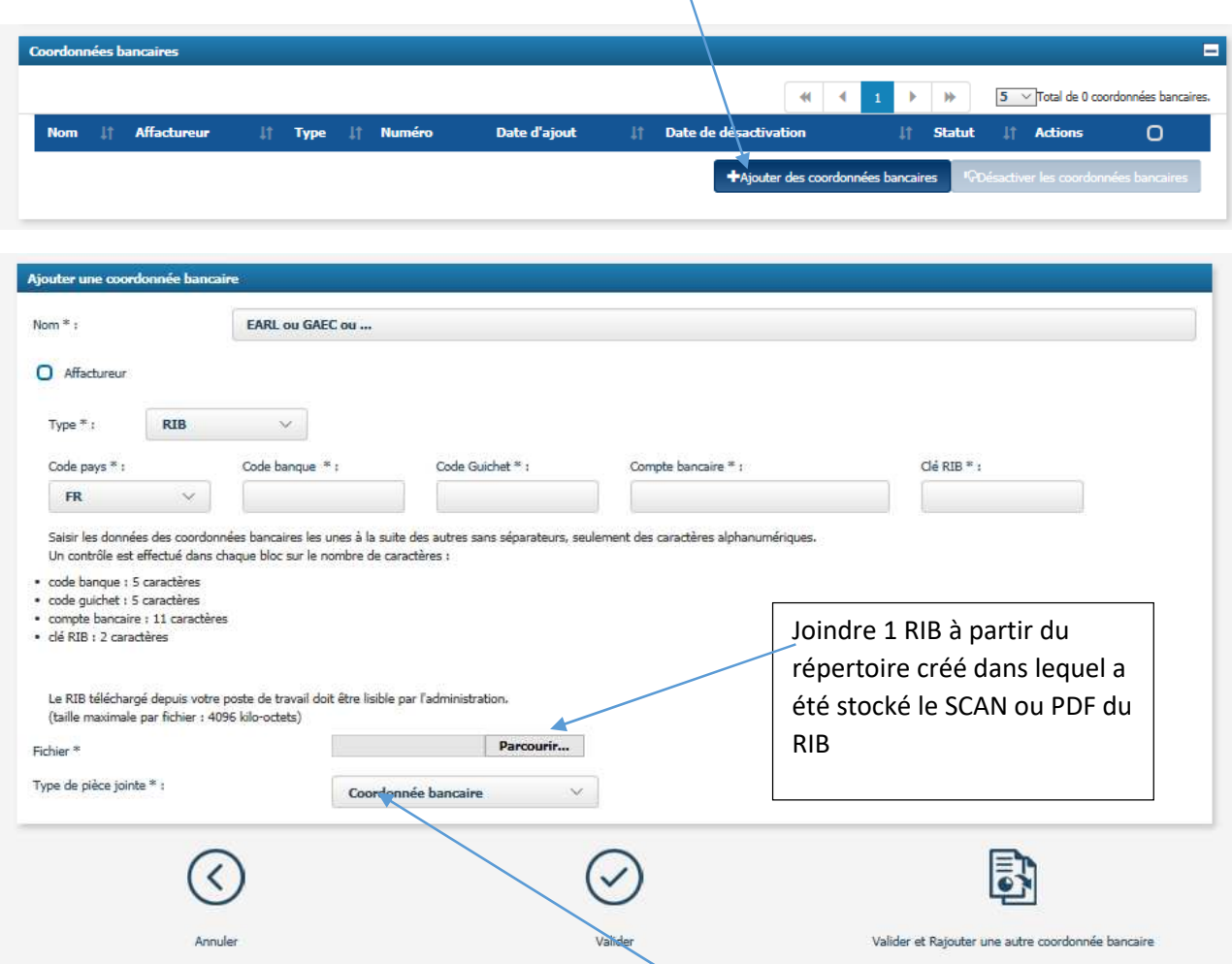

Joindre le RIB au format pdf et indiquer le type de pièce-jointe puis, valider.

Puis, cliquer sur « Valider » en bas de page afin de valider l'ensemble des fenêtres de la structure créée

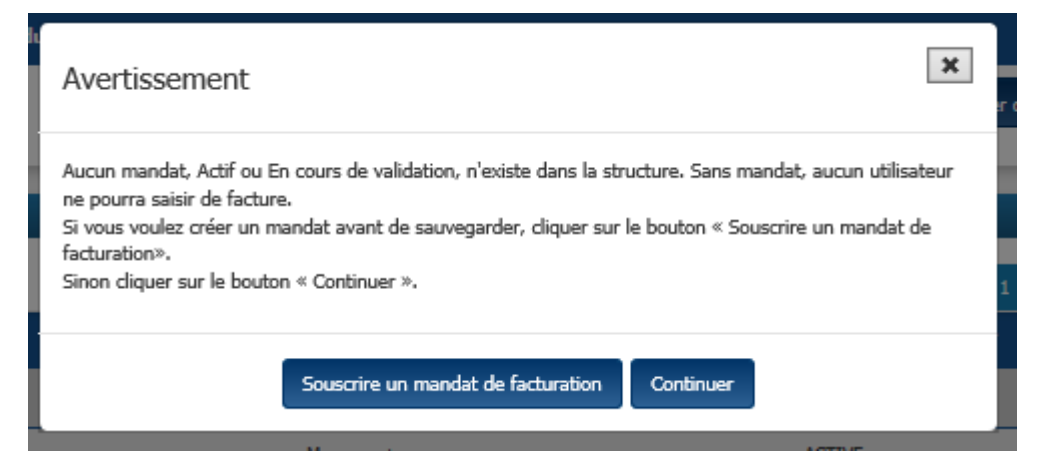

Cliquer sur continuer (pas de mandat car la structure demande le remboursement pour son propre compte)

Puis, déconnexion et reconnexion pour accéder à l'étape suivante

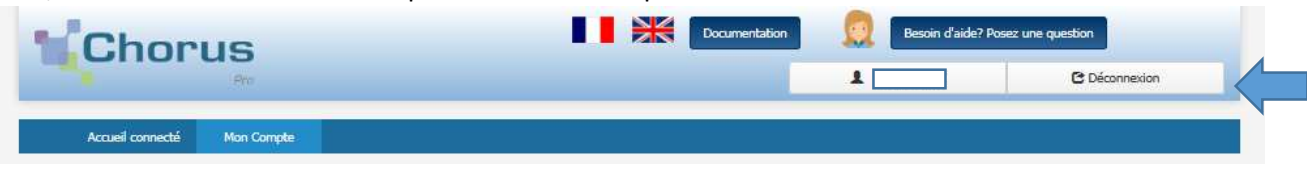

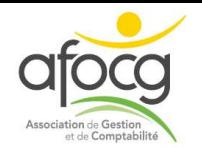

## **I. 3)- Ouvrir l'espace « demande remboursement TIC » sur votre structure**

Se connecter de nouveau au site Chorus Pro avec adresse mail & mot de passe

www.afocg.f

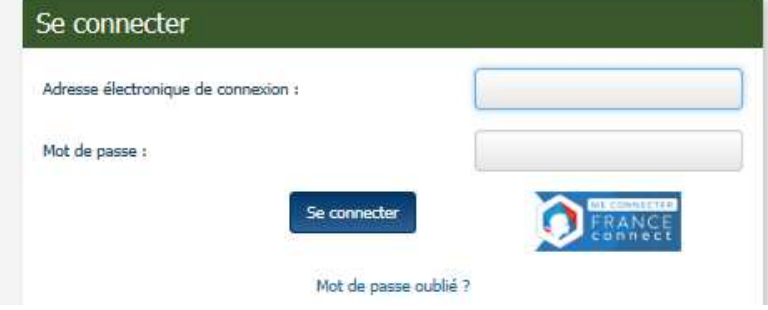

Zone Bell - 51, rue Charles Bourseul - 85000 L<br>02 5146 23 99 | co

Accéder à l'espace « Activité du gestionnaire »

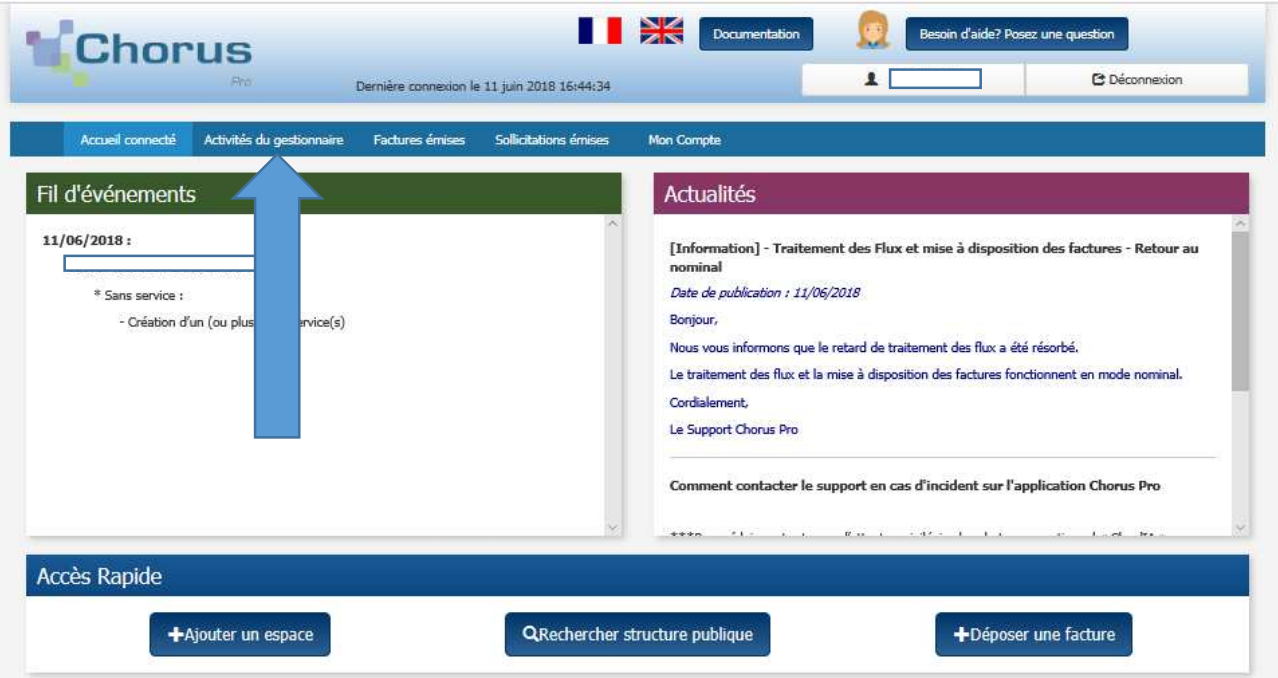

Puis dans le cadre « mes structures », cliquer sur le crayon :

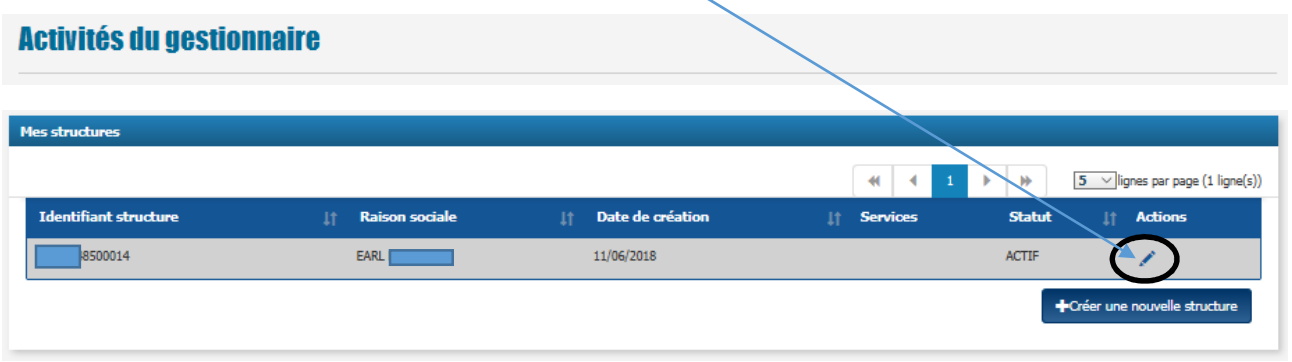

Vous accédez ainsi à la page « modification de la structure »

**Modification de la structure** 

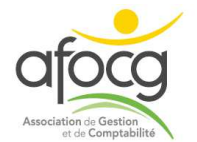

Sur cette page « modification de la structure »,

Dans le cadre « espace » cliquer sur « ajouter des espaces » :

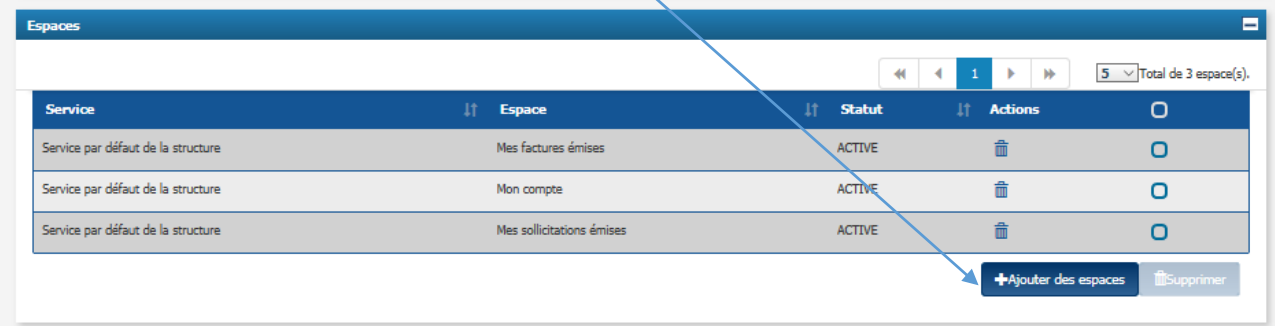

Sélectionner un service en cochant la case de la colonne « modification »

#### Ajouter des espaces ouverts à la structure ou au service de la structure

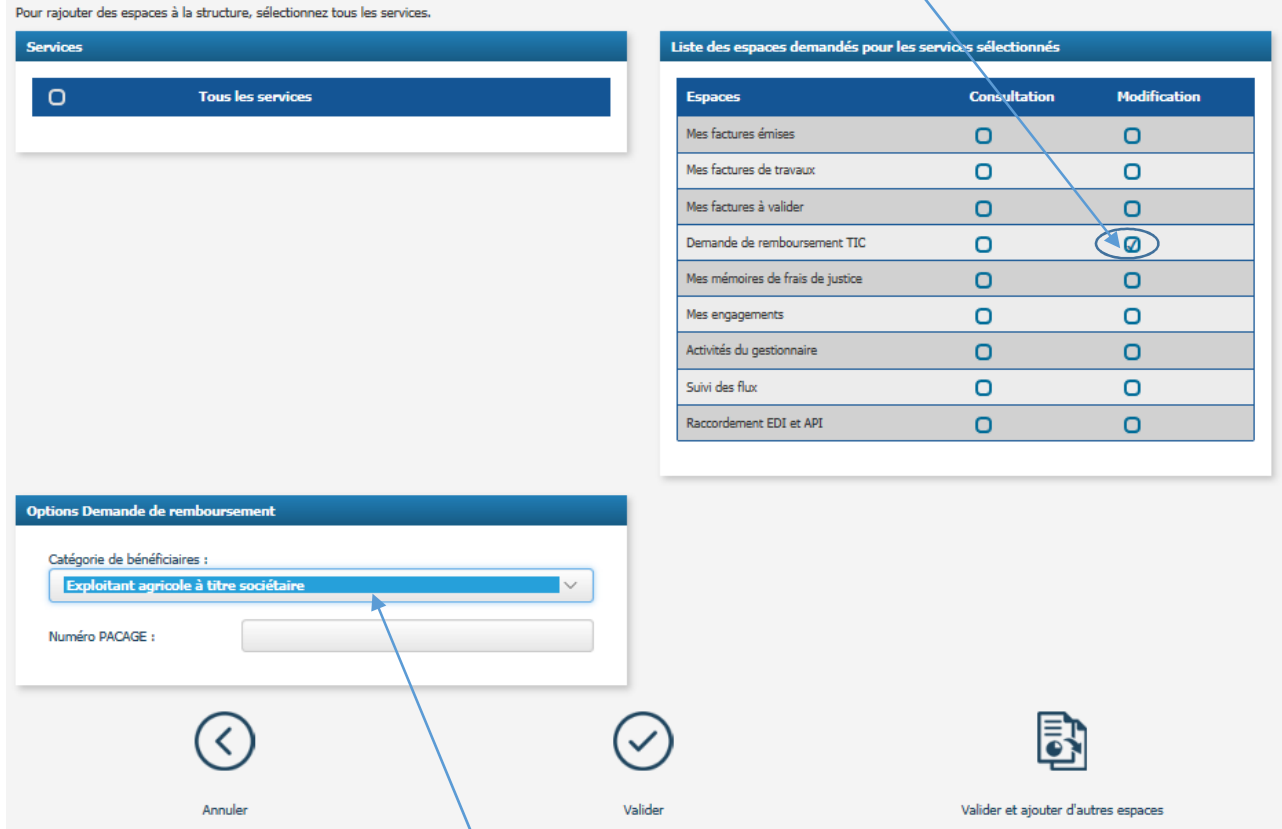

Selctionner la cathégorie de bénéficiaire et indiquer le numéro de pacage puis, valider.

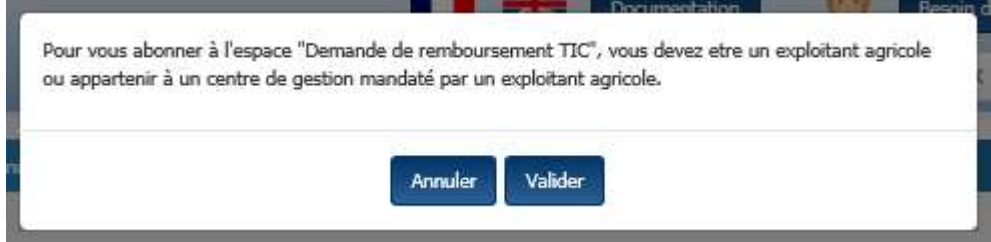

Valider

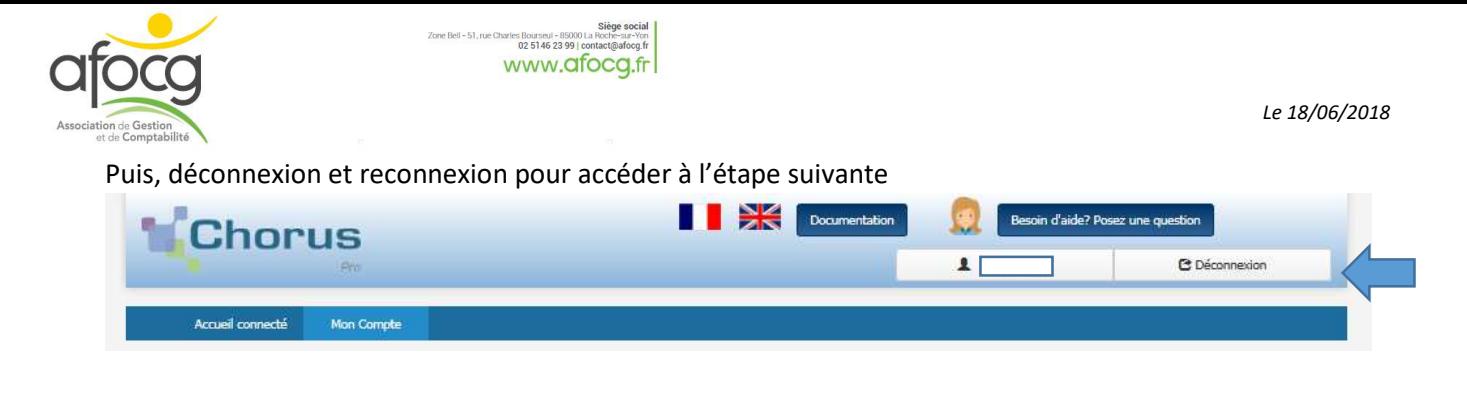

La première étape consistant à créer un compte sur cet espace est terminé.

La seconde étape consiste à compléter la demande de remboursement TIC des achats de 2017.

#### **II. Compléter la demande de remboursement TIC**

Se connecter de nouveau au site Chorus Pro avec adresse mail & mot de passe

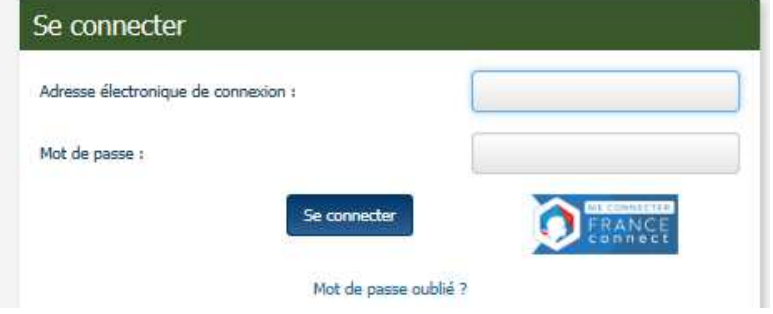

#### Accéder à l'espace « Demande de remboursement TIC »

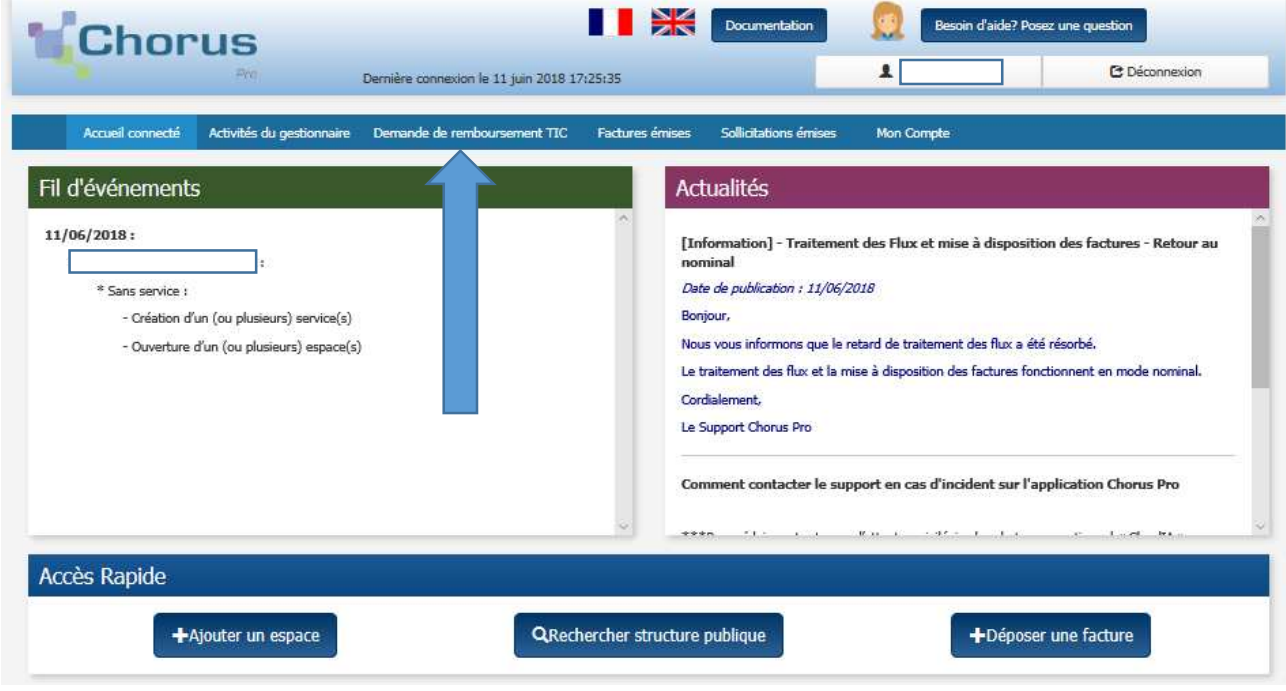

Puis, « saisir une demande de remboursement TIC »

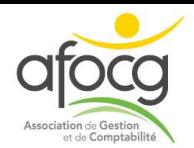

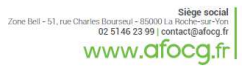

*Le 18/06/2018*

Selectionner l'année de demande puis, enregistrer :

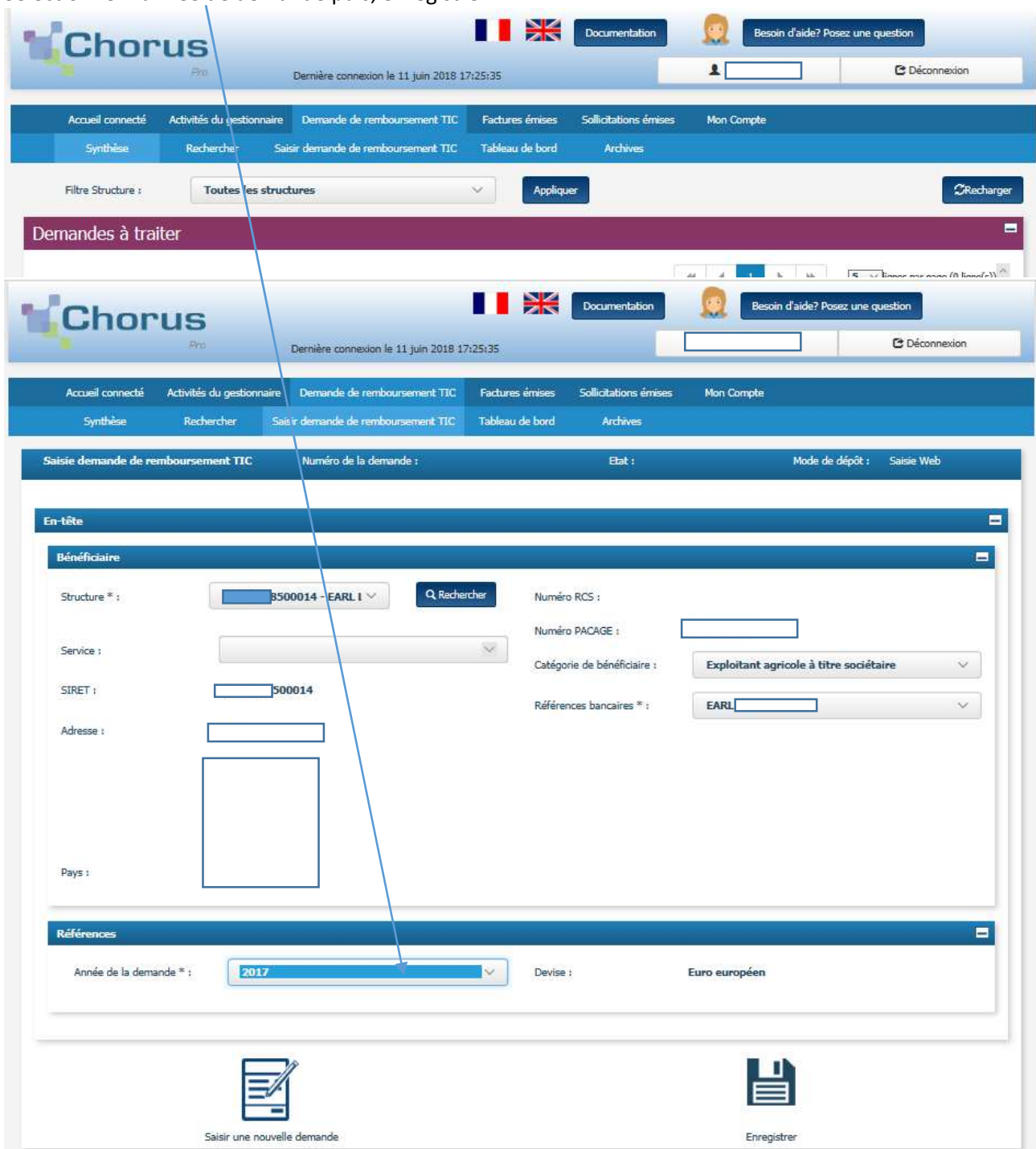

Dans le cadre « liste des demandes » cliquer sur « ajouter ligne de demande »

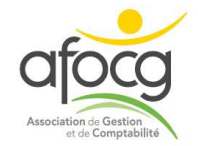

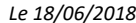

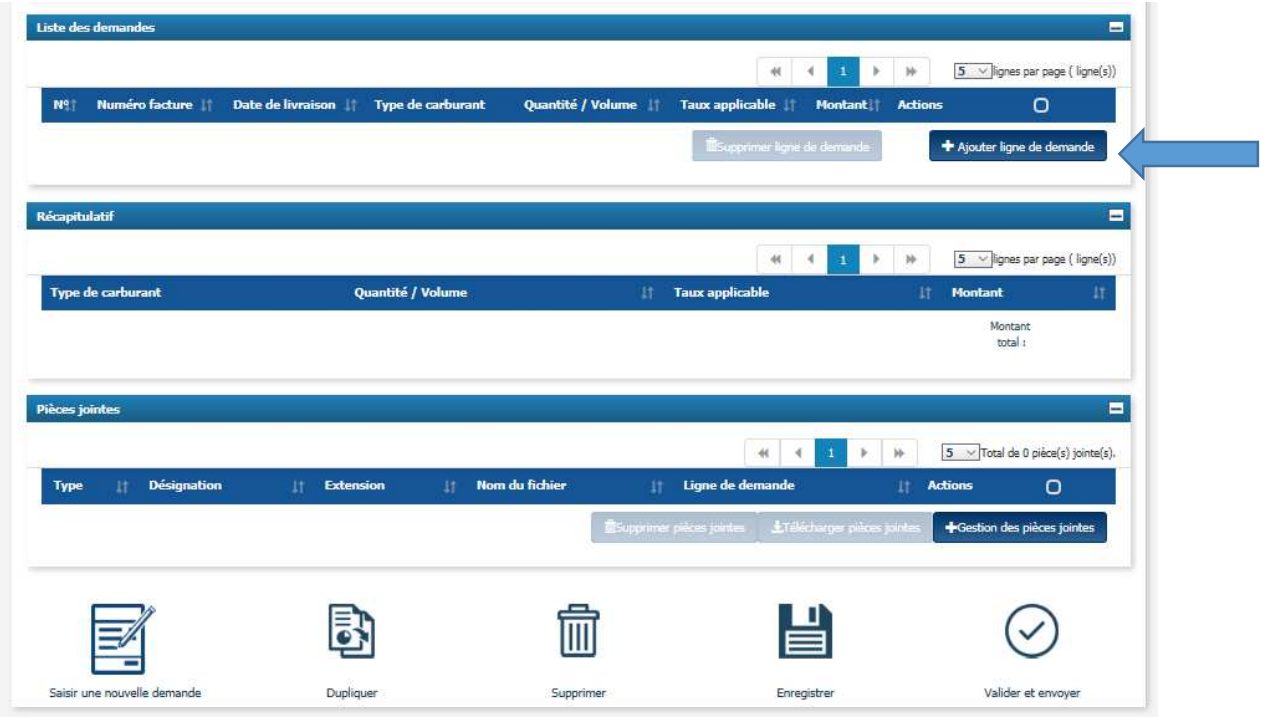

Compléter ou sélectionner les éléments demandés correspondant à une facture :

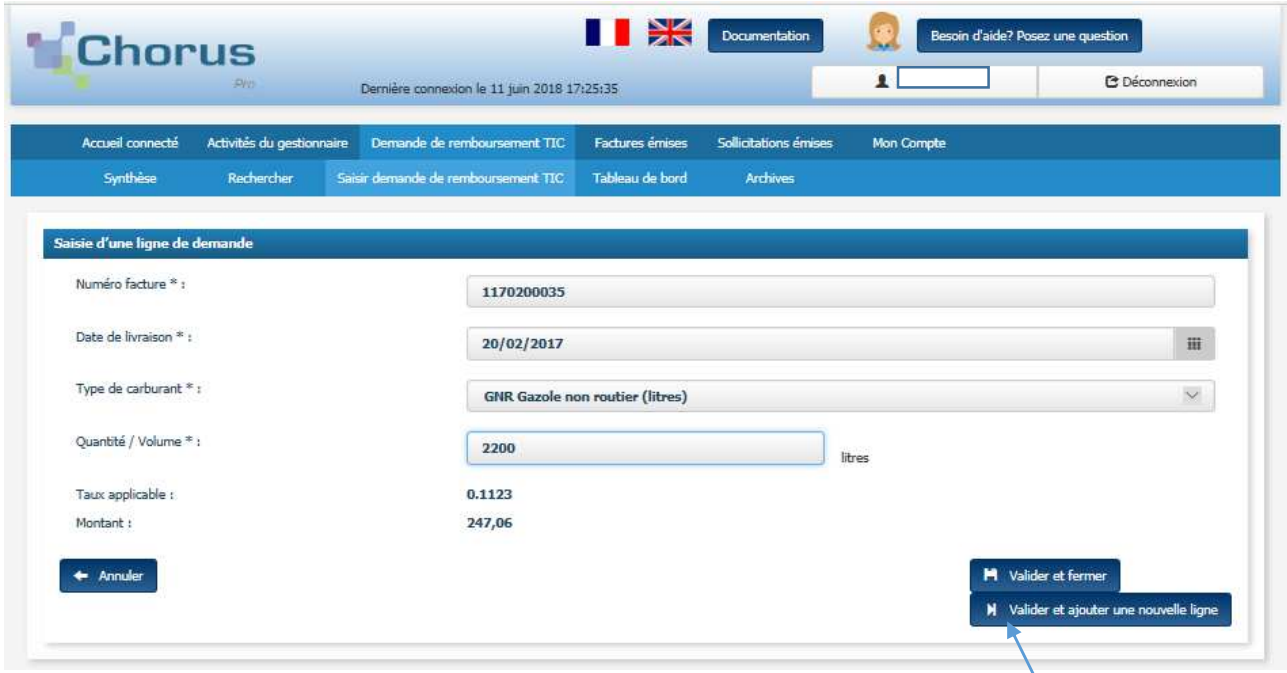

Cliquer sur « valider et ajouter une nouvelle ligne » pour enregistrer une autre facture…

Cliquer sur « valider et fermer » une fois toutes les factures enregistrées.

**Pour chaque ligne enregistrée joindre la facture correspondante** :

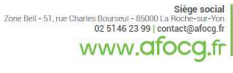

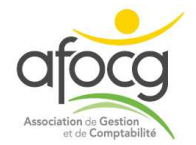

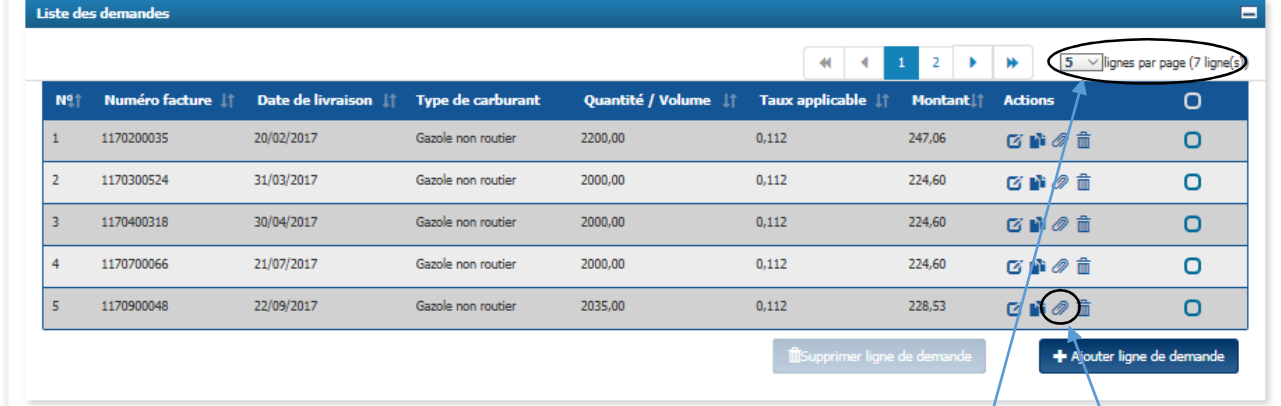

Sélectionner le nombre de ligne par page à afficher pour voir l'ensemble des lignes

Cliquer sur le logo du trombone dans la colonne Action pour joindre la facture correspondante.

\=> NB : cliquer autant de fois que nécessaire jusqu'à ce qu'une nouvelle fenêtre s'ouvre… !!

Ajouter le scan format pdf de la facture correspondante (maxi 50 caractères) et compléter les infos :

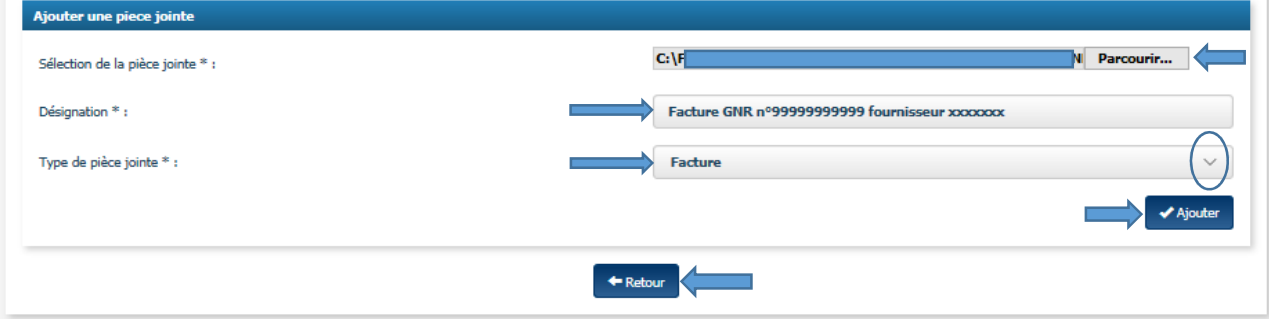

Cliquer sur « Ajouter » Puis, cliquer sur « retour » pour selectionner le trombonne d'une autre ligne…

\=> NB : cliquer autant de fois que nécessaire jusqu'à ce qu'une nouvelle fenêtre s'ouvre… !!

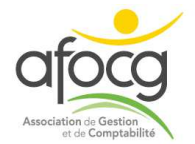

# Les pièces jointes sont ainsi liées aux lignes de demande (voir exemple ci-dessous)

www.afocg.fi

| Liste des demandes                 |                                       |                       |                       |                                             |                                           |                                       | ▬                  |
|------------------------------------|---------------------------------------|-----------------------|-----------------------|---------------------------------------------|-------------------------------------------|---------------------------------------|--------------------|
|                                    |                                       |                       |                       | $\frac{1}{2}$                               | r<br>W.<br>$\epsilon$<br>÷                | 18 % lignes par page (7 ligne(s))     |                    |
| NT:<br><b>Numéro facture</b> !!    | Date de livraison   Type de carburant |                       |                       | Quantité / Volume Taux applicable           | <b>Montant</b>                            | <b>Actions</b>                        | O                  |
| 1170200035                         | 20/02/2017                            | Gazde non router      | 2200,00               | 0,112                                       | 247,06                                    | <b>GROT</b>                           | O                  |
| 1170300524                         | 31/03/2017                            | Gazole non routter    | 2000,00               | 0,112                                       | 221,60                                    | 口前の首                                  | O                  |
| 1170408318                         | 30/04/2017                            | Gazde non router      | 2000,00               | 0,112                                       | 224,68                                    | 590世                                  | O                  |
| 1170700066                         | 21/07/2017                            | Gazole non routier    | 2000,00               | 0,112                                       | 224,60                                    | GDOD                                  | O                  |
| 1170900048                         | 22/09/2017                            | Gazole non mutter     | 2035.00               | 0,112                                       | 778,53                                    | <b>GDの音</b>                           | О                  |
| 1171000431                         | 31/10/2017                            | Gazole non routier    | 2000,00               | 0,112                                       | 224,60                                    | $G \cup G \equiv$                     | O                  |
| 1171200267                         | 31/12/2017                            | Gazoie non routier    | 2399,00               | 0,112                                       | 259,30                                    | 口前の音                                  | O                  |
|                                    |                                       |                       |                       |                                             | Surprime Tigne de demande                 | + Ajouter ligne de demande            |                    |
|                                    |                                       |                       |                       |                                             |                                           |                                       |                    |
| Récapitulatif                      |                                       |                       |                       |                                             |                                           |                                       | $\blacksquare$     |
|                                    |                                       |                       |                       | $\omega$                                    | $\mathcal{H}$                             | 5 ~ Rignes par page (1 Rgne(s))       |                    |
| <b>Type de carburant</b>           |                                       | Quantité / Volume     |                       | Il Taux applicable                          |                                           | Ħ.<br><b>Montant</b>                  | п                  |
| Gizale non routier                 |                                       | 14598,00              |                       | 0,112                                       |                                           | 1633,29                               |                    |
|                                    |                                       |                       |                       |                                             |                                           | Montant<br>total:                     | 1633,29            |
|                                    |                                       |                       |                       |                                             |                                           |                                       |                    |
| <b>Pièces jointes</b>              |                                       |                       |                       |                                             |                                           |                                       | $\blacksquare$     |
|                                    |                                       |                       |                       |                                             | $\mathcal{A}$<br>jý.<br>п<br>$\mathbf{r}$ | 10 <<<<Total de 7 pièce(s) jointe(s). |                    |
| <b>Désignation</b><br><b>Type:</b> |                                       | <b>Extension</b><br>п | <b>Nom du fichier</b> |                                             |                                           | Ligne de demande   Actions            | О                  |
| Focture:                           |                                       | por                   |                       | Fact.GNR n°1170200035 20.02.2017.pdf        | $1$                                       | ノ土首                                   | O                  |
| Focture                            |                                       | per                   |                       | Fact.GNR n°1170300524 31.83.2017.pdf        | $\mathbf{Z}$                              | ノ王彦                                   | O                  |
| Focture.                           |                                       | por                   |                       | Fact.GNR n°1170400318 30.04.2017.pdf        | $\vert x \vert$                           | ノ土産                                   | $\circ$            |
| Focture                            |                                       | por                   |                       | Fact.GNR nº1170700066 21.07.2017.pdf        | $\sigma$                                  | ノ王音                                   | O                  |
| <b>Fortune</b>                     |                                       | pot                   |                       | Fact.GNR n°1170900018 22.09,2017.pdf        | S.                                        | ノ土豊                                   | O                  |
| Focture                            |                                       | por                   |                       | Fact.GNR nº1171000431 31.10.2017.pdf        | B.                                        | ノ王首                                   | O                  |
| <b>Facture</b>                     |                                       | por                   |                       | Fact.GNR nº1171200267 31.12.2017.pdf        | $\mathcal{T}_1$                           | ノ王世                                   | O                  |
|                                    |                                       |                       |                       | Tagginer plan joints ATAS leger plan joints |                                           | +Gestion des pièces jointes           |                    |
|                                    |                                       |                       |                       |                                             |                                           |                                       |                    |
|                                    |                                       |                       |                       |                                             |                                           |                                       |                    |
|                                    |                                       |                       |                       |                                             |                                           |                                       |                    |
|                                    |                                       |                       |                       |                                             |                                           |                                       |                    |
| Saisir une nouvelle demande        | Dupliquer                             |                       | Supprimer             |                                             | Enregistrer                               | Valider et envoyer                    |                    |
| « Valider et envoyer »             |                                       |                       |                       |                                             |                                           |                                       |                    |
|                                    |                                       |                       |                       |                                             |                                           |                                       |                    |
|                                    |                                       |                       |                       |                                             |                                           |                                       |                    |
|                                    |                                       |                       |                       |                                             | 말                                         |                                       |                    |
|                                    |                                       |                       |                       |                                             |                                           |                                       |                    |
| Saisir une nouvelle demande        |                                       | Dupliquer             | Supprimer             |                                             | Enregistrer                               |                                       | Valider et envoyer |

\=> NB : cliquer autant de fois que nécessaire jusqu'à ce qu'une nouvelle fenêtre s'ouvre… !!

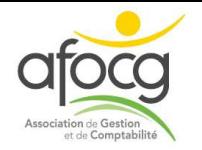

#### « confirmer et envoyer »

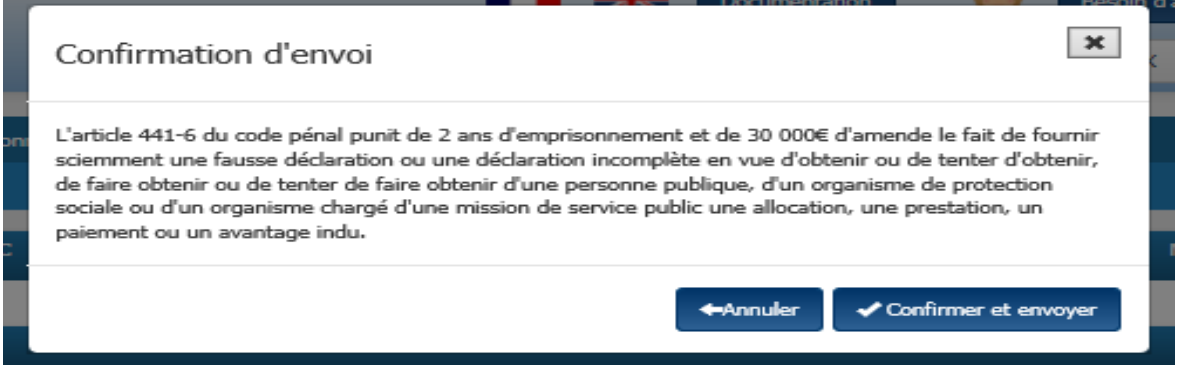

\=> NB : cliquer autant de fois que nécessaire jusqu'à ce qu'une nouvelle fenêtre s'ouvre… !!

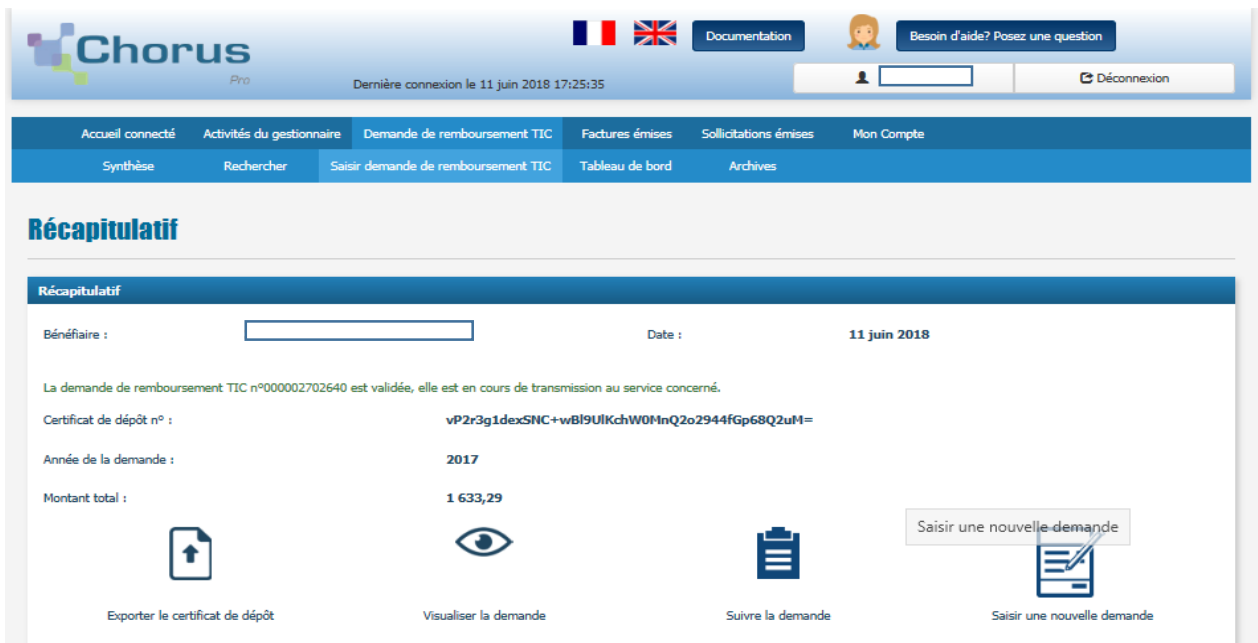

Vous pouvez :

m.

- → Exporter le certificat de dépôt
- Visualiser la demande de remboursement

Certificat de dépôt :

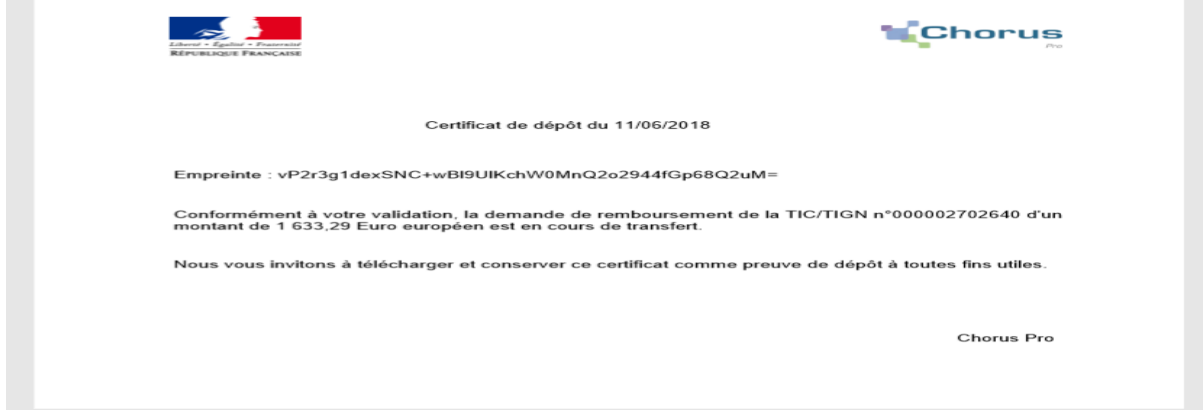

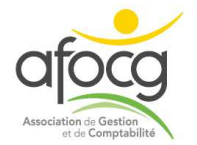

Demande de remboursement :

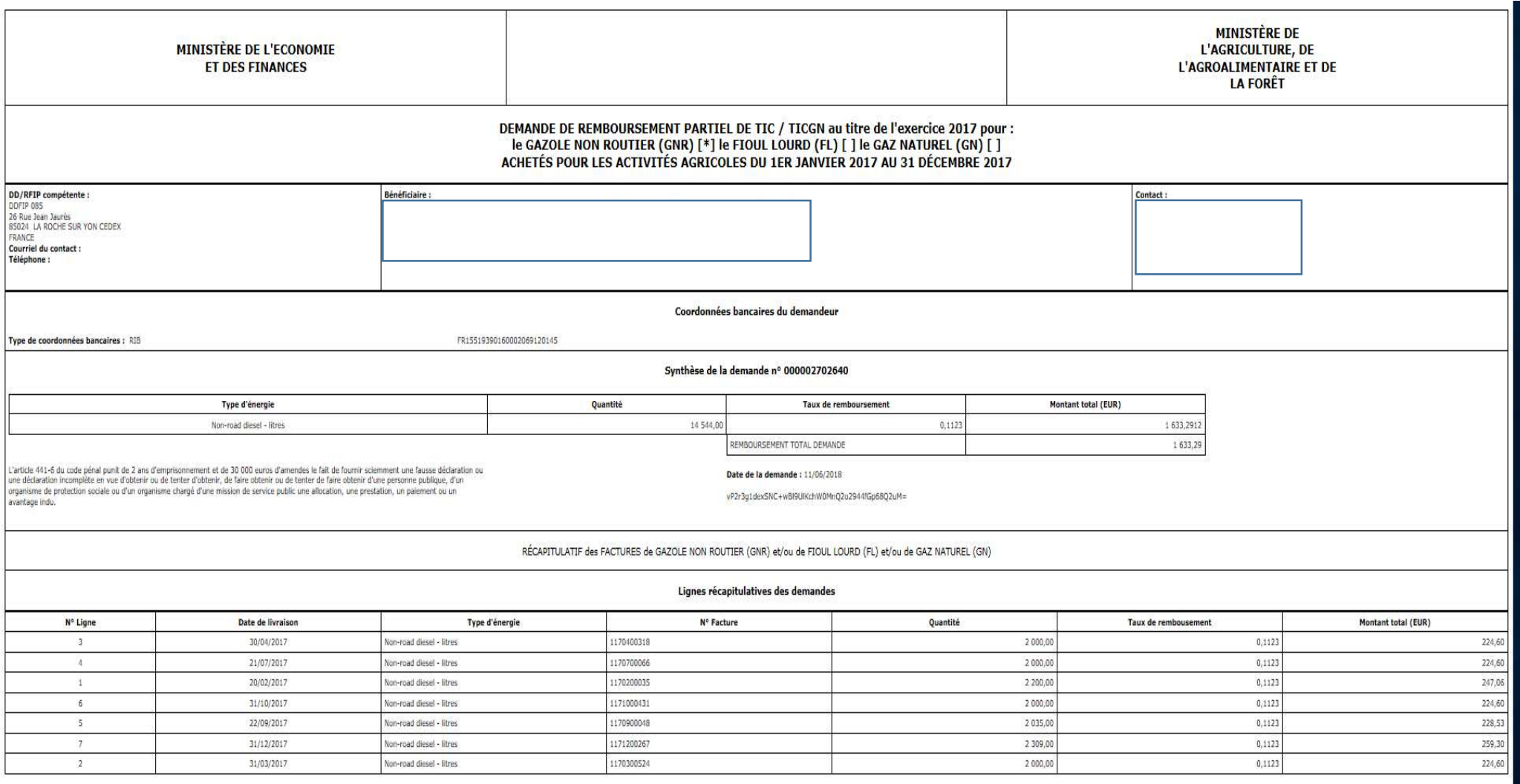

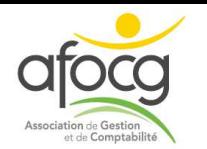

## **IV. Aide et documentation**

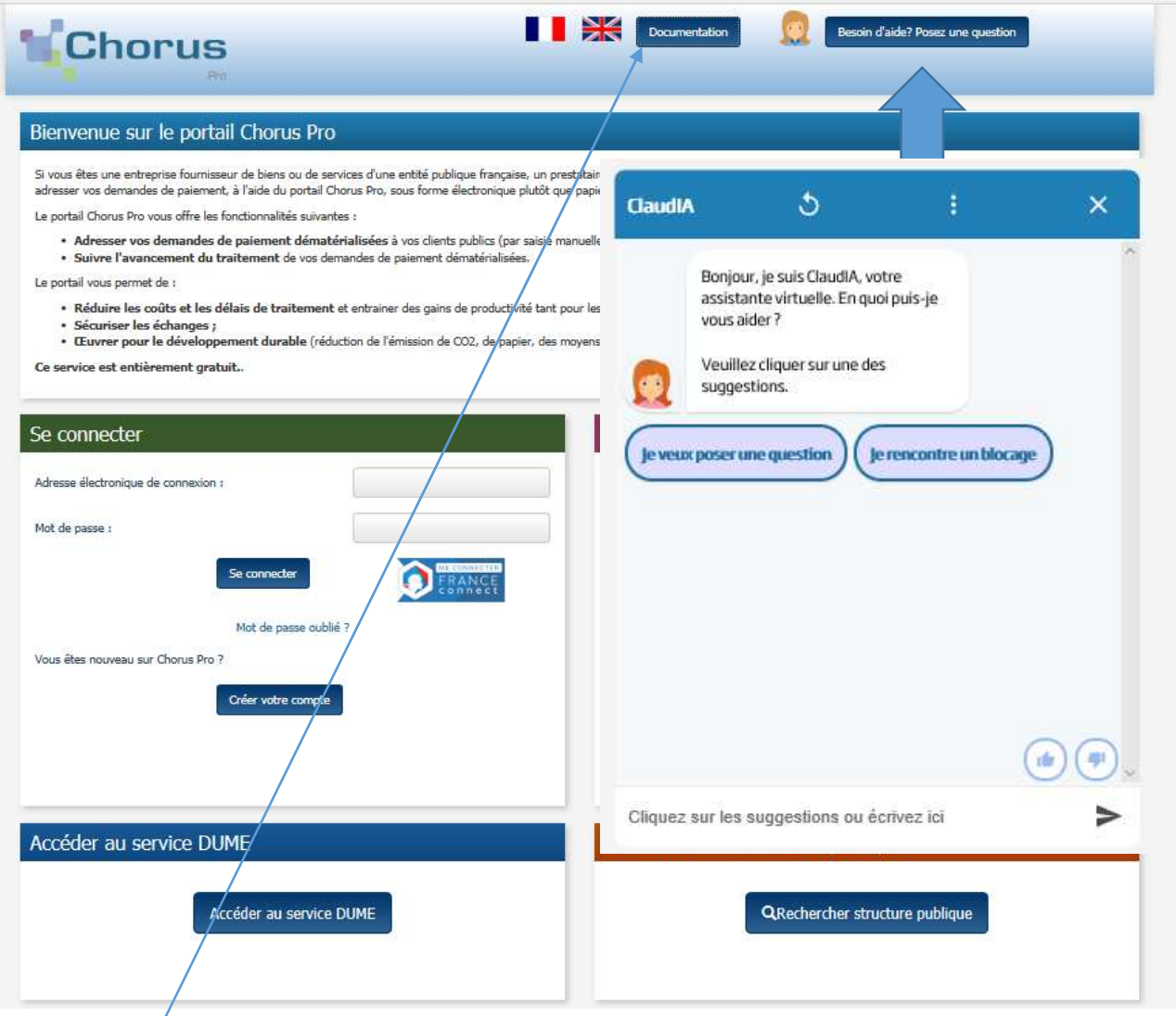

## **Documentation :**

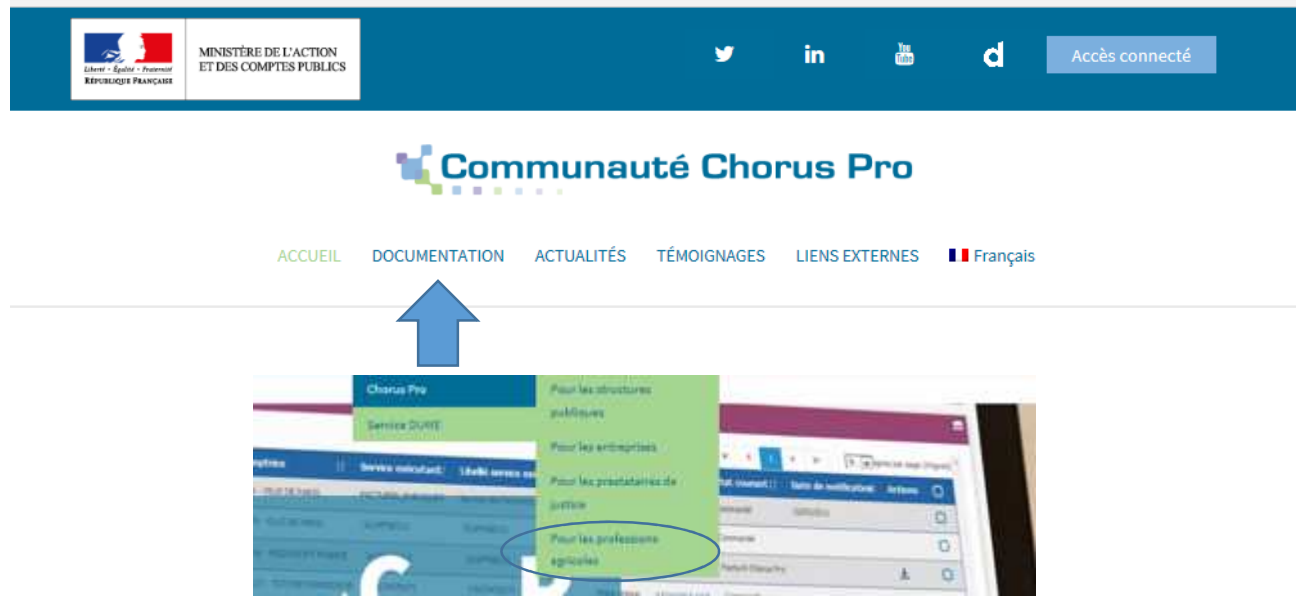

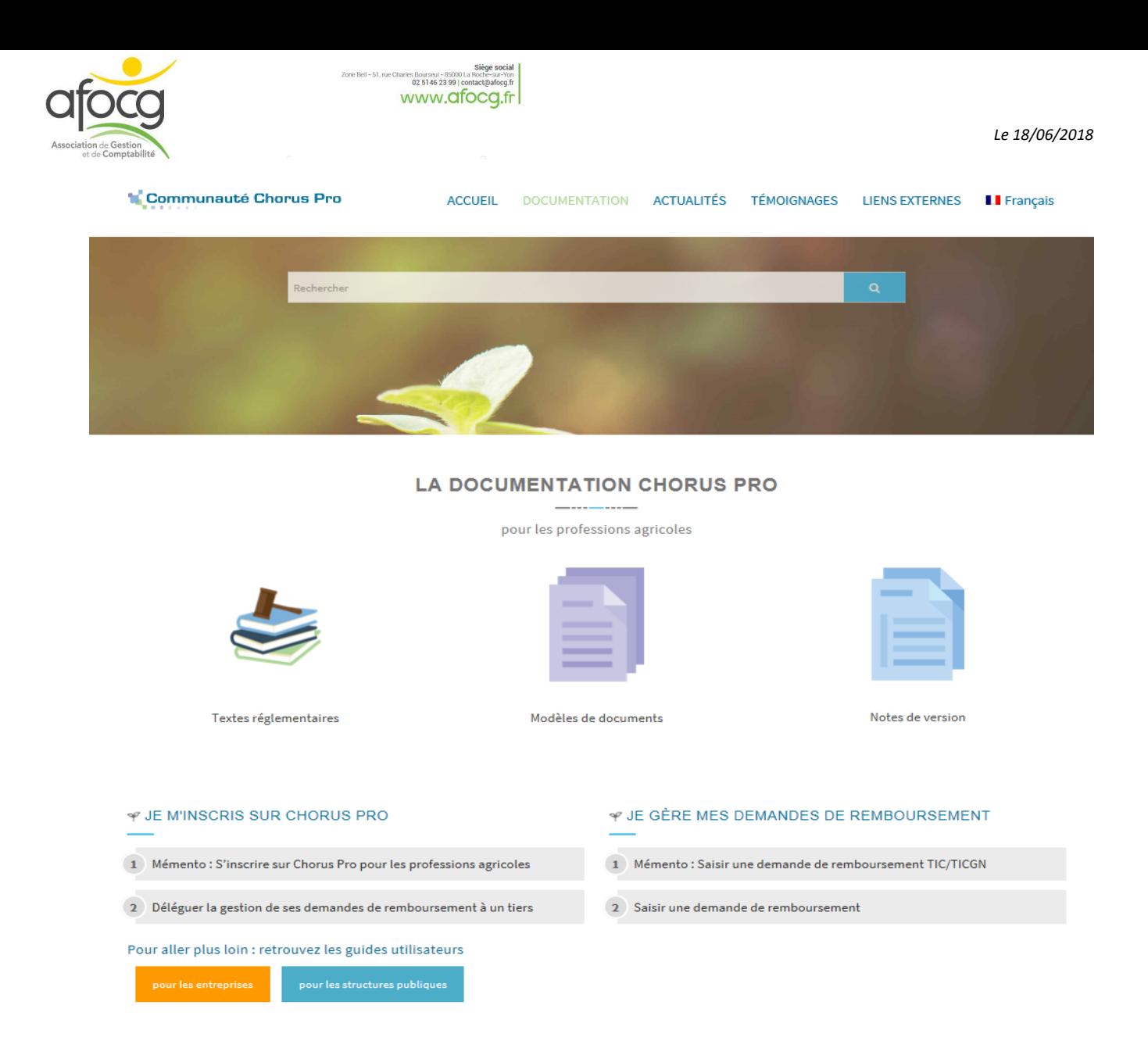

#### **V. Recherche et suivi des déclarations envoyées.**

Connexion au site, puis sélectionner la rubrique « demande de remboursement TIC »

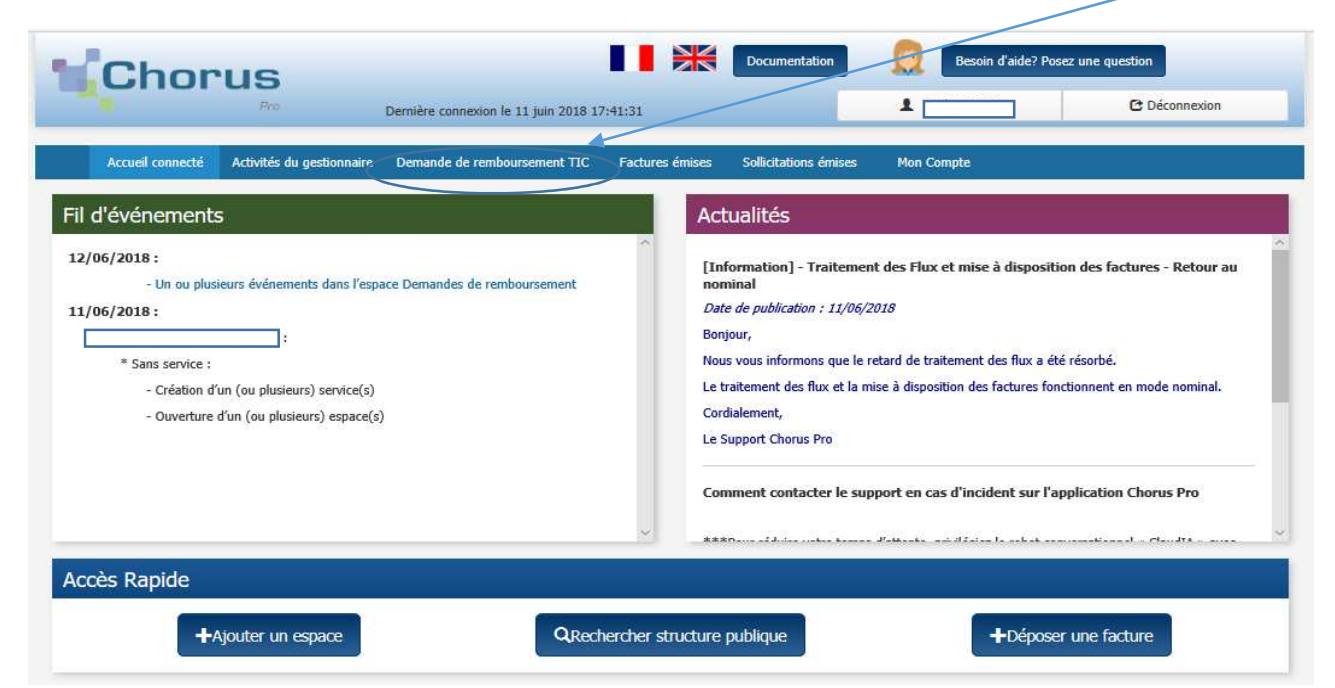

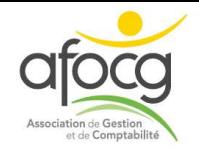

#### Cliquer sur « rechercher » :

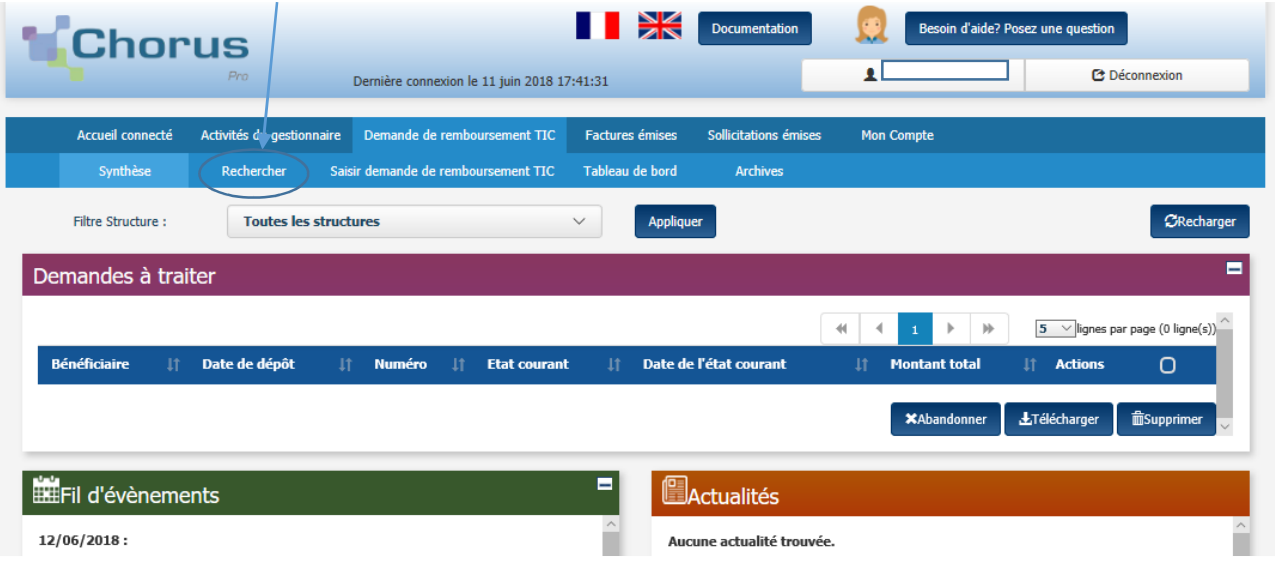

# Selectionner l'année de la demande et le type de carburant et cliquer sur rechercher :<br>Pecharate de demande de combourgement TIO

Siège social<br>Zone Bell - 51, rue Charles Bourseul - 85000 La Roche-sur-Yon<br>02 5146 23 99 | contact@afoeg.fr<br>WWW.CITOCO.FT

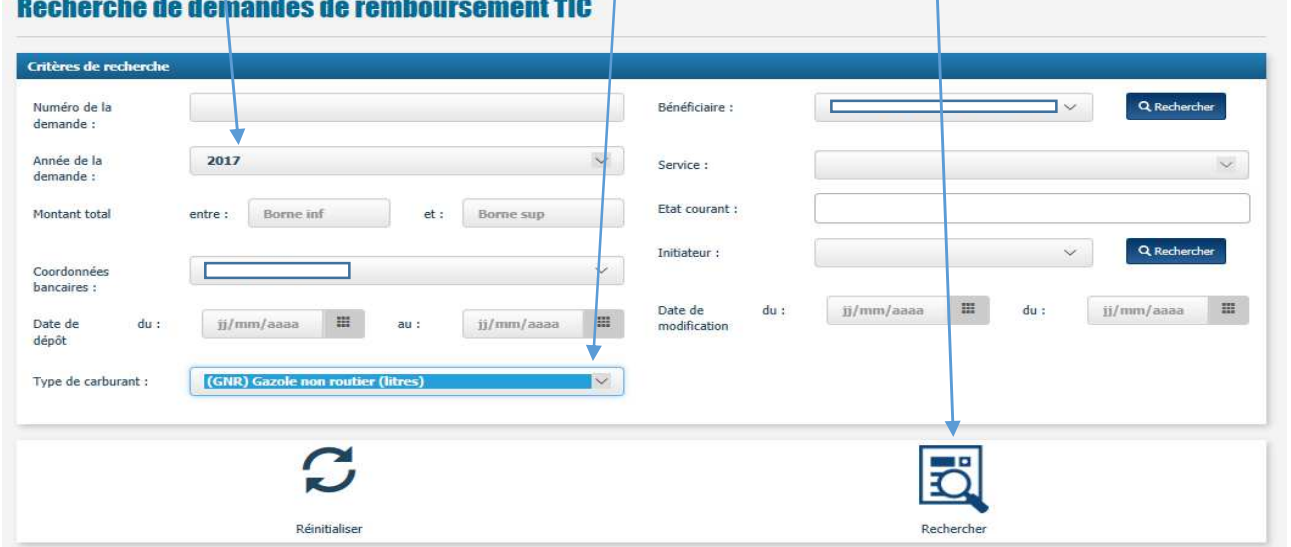

La déclaration envoyée apparaît avec son état d'avancement et possibilité de la visualiser en cliquant sur l'oeil

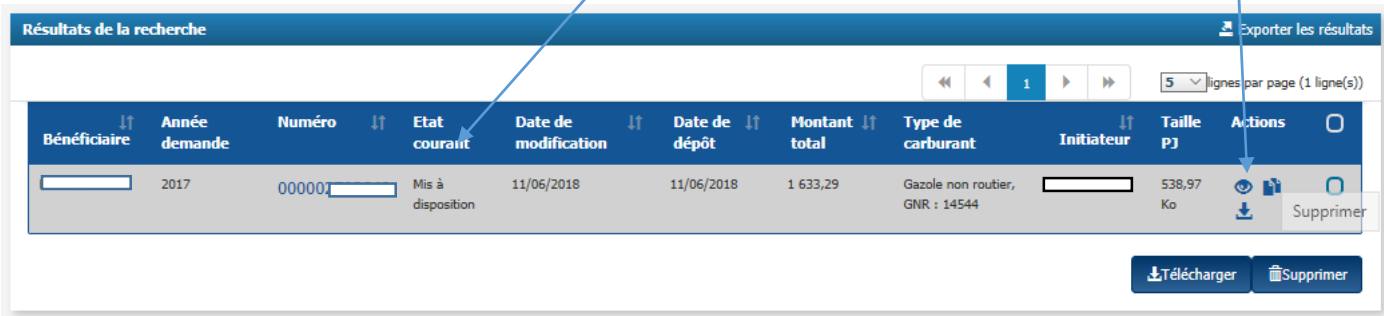

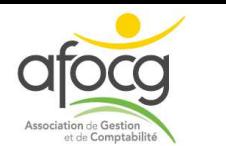

Les différentes étapes d'avancement sont détaillées en cliquant sur la rubrique « tableau de bord » :

Siège social<br>
Zone Bell - 51, rue Charles Bourseul - 85000 La Roche-sur-Yen<br>
02 5146 23 99 | contact@adocg.fr<br>
WWW.OLOCO\_.fr

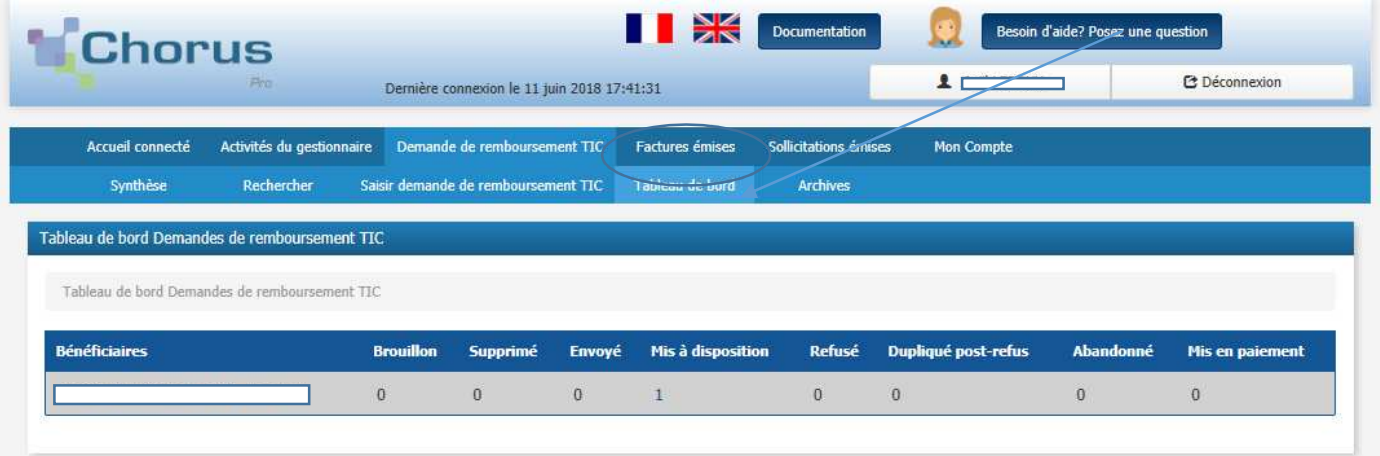